# **1.2 Bildschirm nach start**

Sie können auf diesen Artikel zugreifen, indem Sie mit der mittleren Maustaste (M) auf die Versionsnummer in lexocad klicken:

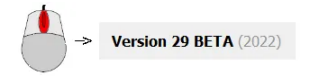

Nachfolgend finden Sie eine Übersicht über alle relevanten Punkte, die Sie über den lexocad-Startbildschirm kennen sollten.

Jeder Punkt wird in einem eigenen Kapitel ausführlich behandelt.

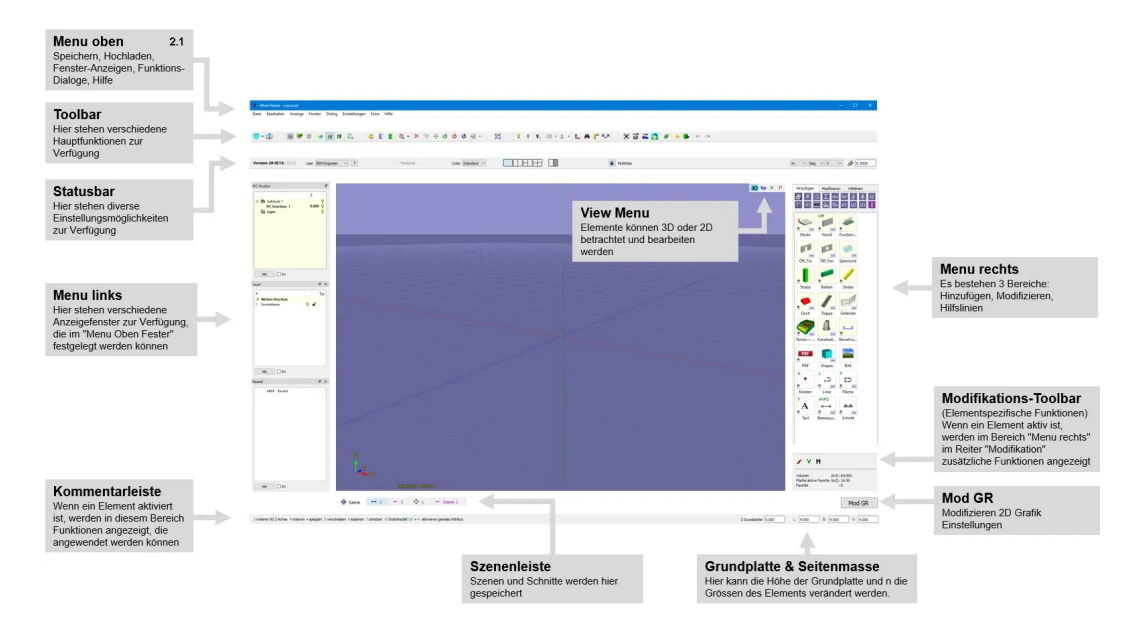

# **Kurzerklärung der verschiedenen Bereiche:**

## **Menu oben:**

Das Menu oben beinhaltet verschiedene Bereiche mit weiteren Möglichkeiten. Wie  $z - B$ .

- Datei: Speichern, Importieren, Exportieren, PDF drucken
- Dialog: BIM-Funktionalitäten
- Hilfe: Abkürzungsübersicht, Lernmöglichkeiten etc.
- Das Menu oben beinhaltet verschiedene Bereiche mit weiteren Möglichkeiten. Wie  $z \, B$ .

# **Toolbar:**

Über die Toolbar können diverse Hauptfunktionen ausgeführt werden.

### **Statusbar:**

In der Statusbar gibt es Einstellungsmöglichkeiten bezüglich diversen Punkten, wie z.B. Benutzer Typ, Farb-Set, Ansichten, etc.

## **Menu links:**

Im Menu links werden aktivierte Fenster angezeigt, die im Menu oben im Bereich "Fenster" aktiviert sind. Die Grösse und die Platzierung der Fenster im Menu links kann verändert werden.

## **Kommentarleiste:**

In der Kommentarlinie werden Sie auf verschiedene Möglichkeiten hingewiesen, die Sie in der gewählten Funktion zur Verfügung haben. Grüne Buchstaben und Zahlen weisen Sie auf Tastenkurzbefehle hin. Ebenfalls wird Ihnen hier angezeigt, welche Maustaste Sie wählen müssen.

 $L =$  Linke Maustaste

 $M =$ Mittlere Maustaste

 $R =$  Rechte Maustaste

Eine Liste der Tastaturabkürzungen und Mausoptionen kann im Menu oben unter "Hilfe" abgerufen werden.

# **Szenenleiste:**

In der Szenenleiste werden alle erstellten Szenen angezeigt. Die Farbe des Namens hängt von der Art der Szene ab (3D, Top view, Schnitt, etc.).

#### **Grundplatte & Seitenmasse:**

In diesem Bereich kann die Höhe der Grundplatte (Raster im Grafikfenster) verändert werden. Des Weiteren kann die Höhe, Breite und Länge eines Elements festgelegt werden.

#### **Modifikations-Toolbar:**

Die Modifikations-Toolbar erscheint nur, wenn ein Element aktiviert ist und wenn für dieses Element spezifische Anwendungsfunktionen existieren.

#### **Menu rechts:**

Das Menu rechts beinhaltet drei Teilbereiche: "Hinzufügen", "Modifizieren" und "Hilfslinien". Damit man den Bereich wechseln kann, muss der jeweilige Reiter aktiviert werden.

## **View Menu:**

Das View Menu ermöglicht verschiedene Ansichten auf das Element. Das Element kann 3D aber auch 2D betrachtet werden.